# **Complete selling an asset on eBay**

### [Export to PDF](http://www.assetwatch.com/blog/index.php?aspose-importer-exporter=aspose_export_posts&action=export&format=pdf&post_id=) | [Export to DOC](http://www.assetwatch.com/blog/index.php?aspose-importer-exporter=aspose_export_posts&action=export&format=doc&post_id=)

This hlep section refers to a feature that is available only to the account owner of the account you are currently logged on. Also for this to work, eBay Integration must be enabled and properly configured for this account.

To complete the selling of an asset on Bay you need to fill information needed by eBay to create an item listing on their site. Please follow the steps below:

- 1. Choose eBay category hierarchy for your listing choose what you think it matches your asset best;
- 2. Describe your item name, description, condition (if applicable to selected categories), item images; please note that some of the information will be pre-filled with your asset's information. If your asset has images added in the Inventory, you will be able to select which photo to appear in the eBay

**SELECT PHOTOS** 

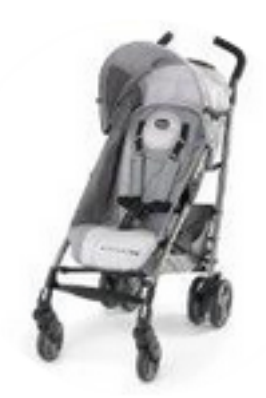

listing. You have selected 0 photos.

#### **SELECT PHOTOS**

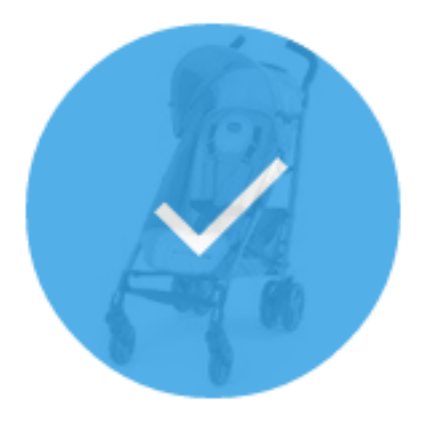

## You have selected 1 photo.

- 3. Fill item specifics fill information related to item selected categories; this information is optional and strictly depends on the categories you selected;
- 4. Choose format and price select eBay listing format, select duration for listing, set a price and a quantity (if applicable);
- 5. Select how you'll be paid select a payment method;
- 6. Fill shipping details fill information related with how the shipping will be done:
- 7. Select return policy configure your item return policy (if applicable);
- 8. Once all the mandatory information were entered click on Post on eBay button to post the item listing;

If the listing was successfully you will get a reponse message similar to the one below:

#### **Congratulations! Your asset was successfully listed on eBay.**

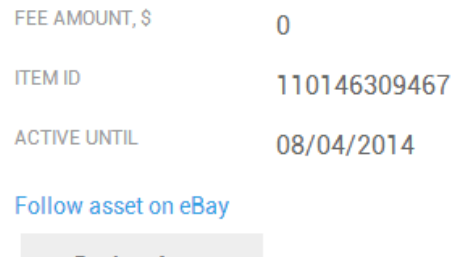

**Back to Asset** 

- 9. In this response message you can see what was the listing fee amount, the unique item listing ID stored by eBay (you can store this for later use), until when the item listing will be active on eBay. You can also navigate to eBay and see the actual item listing or go back to your asset.
- 10. In the case the listsing is unsuccessfull you will see a message from eBay in the response.